# Umo User Portal

# Contents

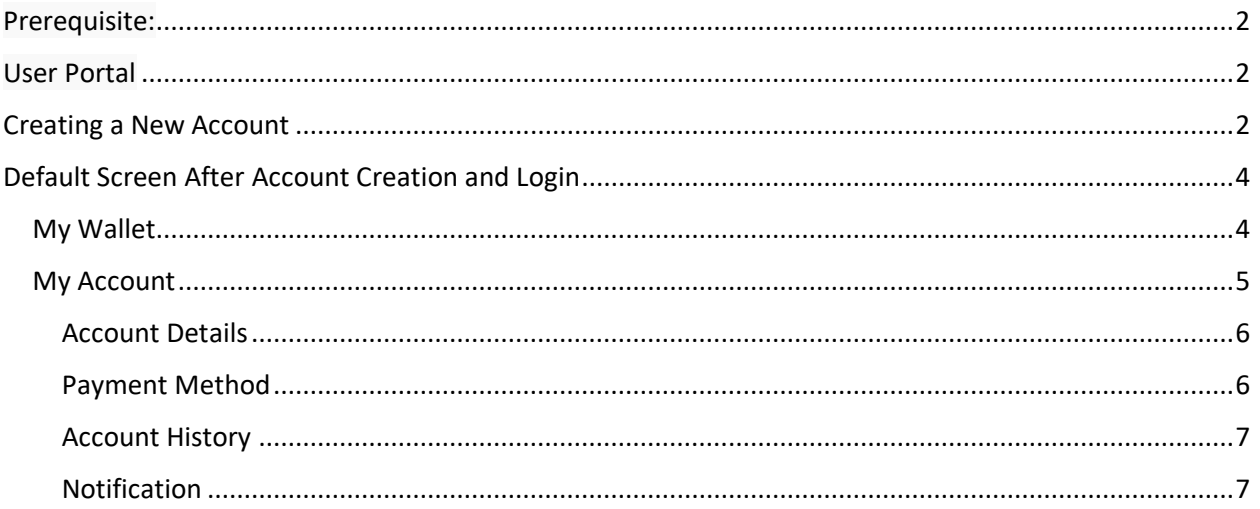

# <span id="page-1-0"></span>Prerequisite:

User MUST has a WisGo card to be able to create an account

### <span id="page-1-1"></span>User Portal

• Production: <https://touchpass.com/en-US/#/en-US/login>

# <span id="page-1-2"></span>Creating a New Account

- 1. Go to the User Portal website
- 2. Click **Create Account**

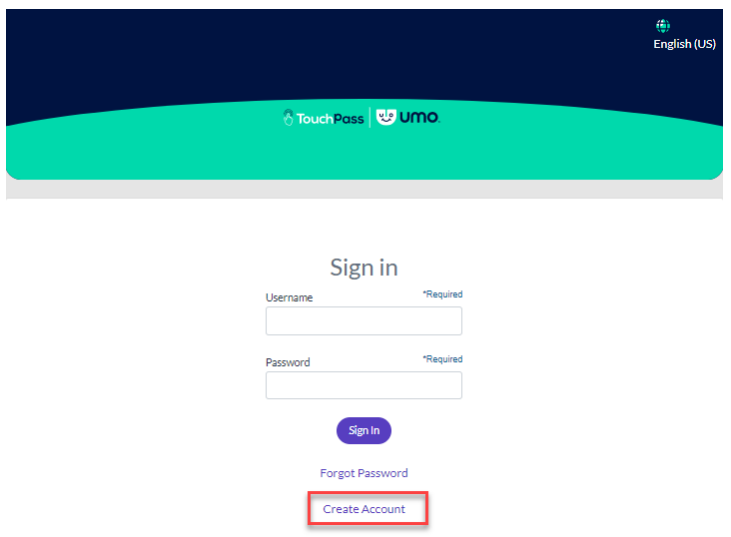

- 3. Click **Register a Card**
- 4. Enter the **Card Number** as shown on the back of the card, and click **Next**

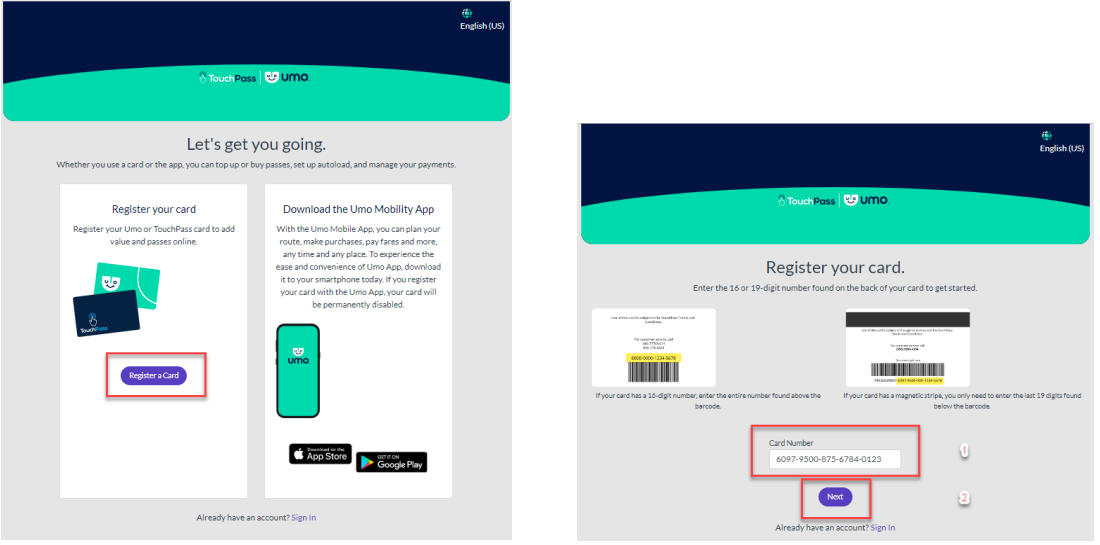

Note: Umo will acceptable the following scenarios for the card number

• **79936689831 6097-9500-875-0964-4609** – Full number as shown on back of card

- **799366898316097950087509644609** Full number without space and hyphenation
- **6097-9500-875-0964-4609 -** without the first 11 digits (79936689831)
- **6097950087509644609** without the first 11 digits (79936689831), and hyphenation
- 5. Providing up the account information
	- a. **UserName** required
	- b. **Password** required
	- c. **Email** - optional but it's beneficial to have this for account recovery purpose
	- d. **Mobile Phone** optional
- 6. Click to check and accept the **Terms & Conditions**
- 7. Click **Save**

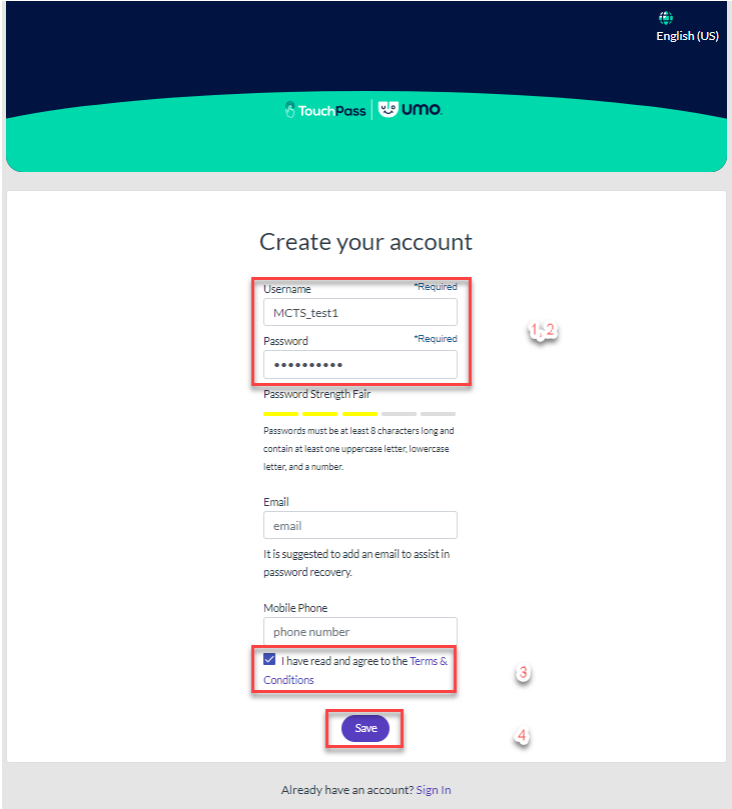

# <span id="page-3-0"></span>Default Screen After Account Creation and Login

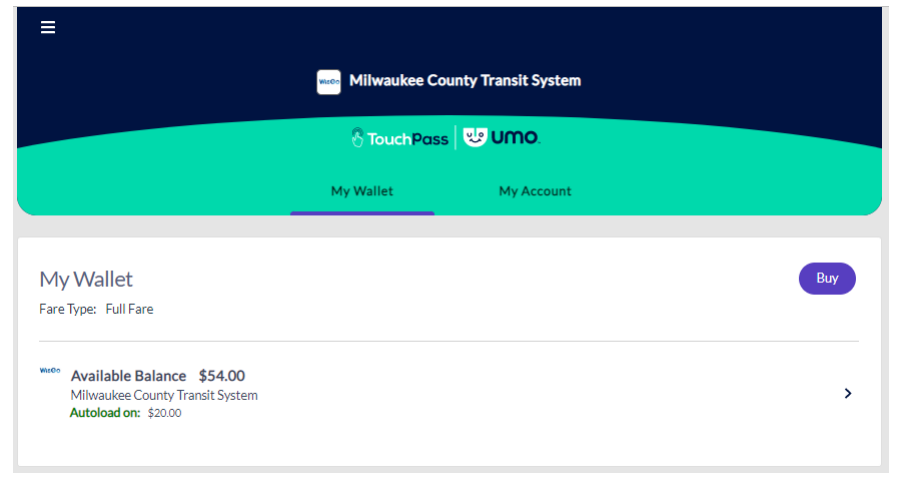

#### <span id="page-3-1"></span>My Wallet

This is where rider can add stored value or redeeming a Benefit Code or a Pass.

1. Click **Buy** will show the type of fares

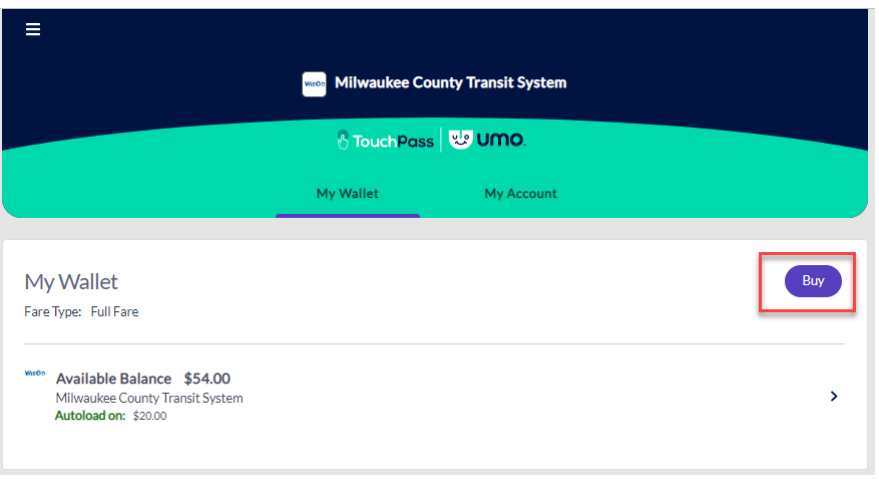

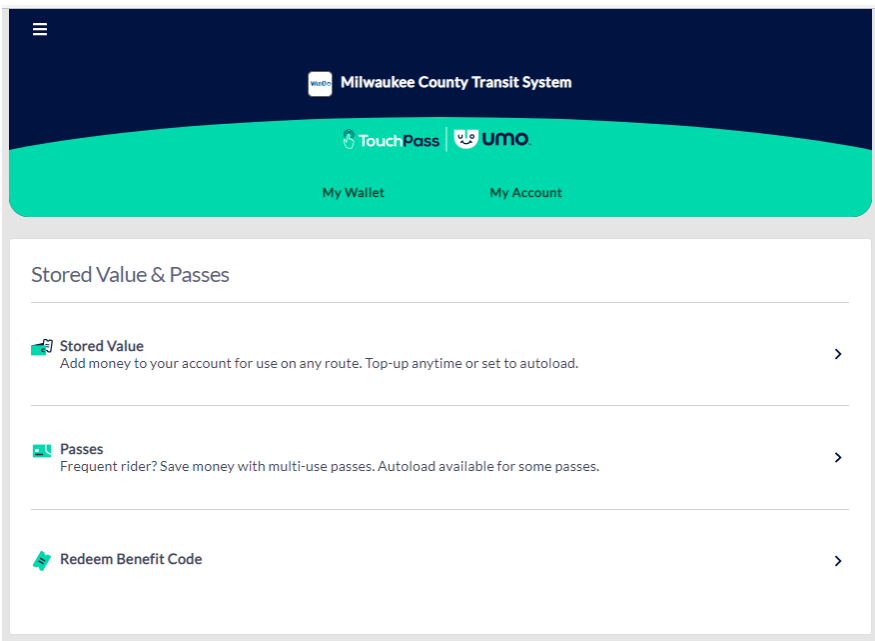

# <span id="page-4-0"></span>My Account

This is where the rider can manage their account information

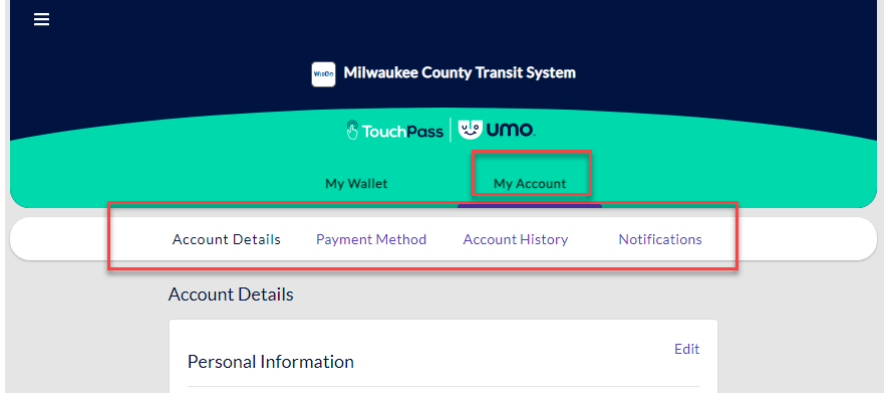

#### <span id="page-5-0"></span>Account Details

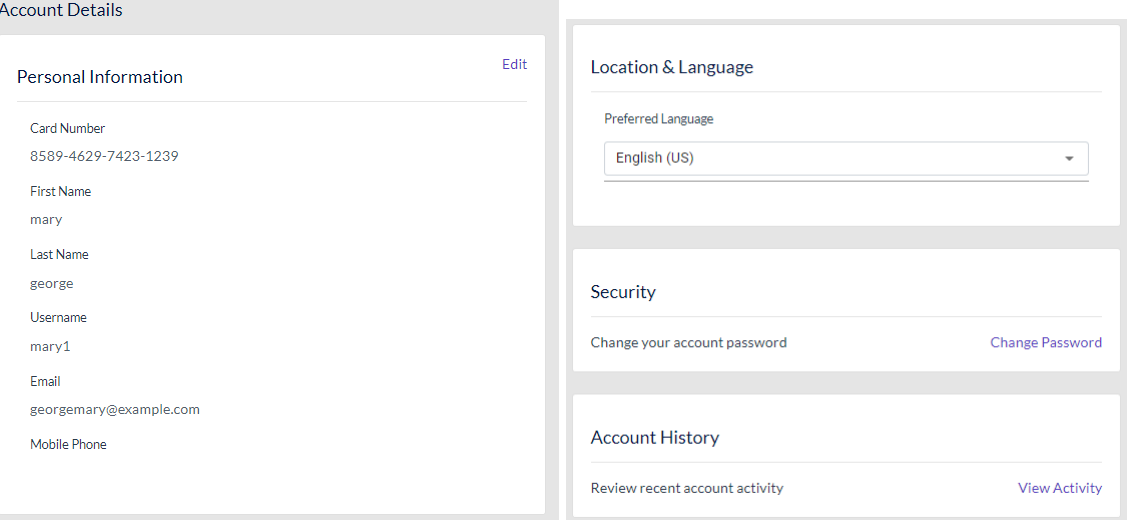

#### <span id="page-5-1"></span>Payment Method

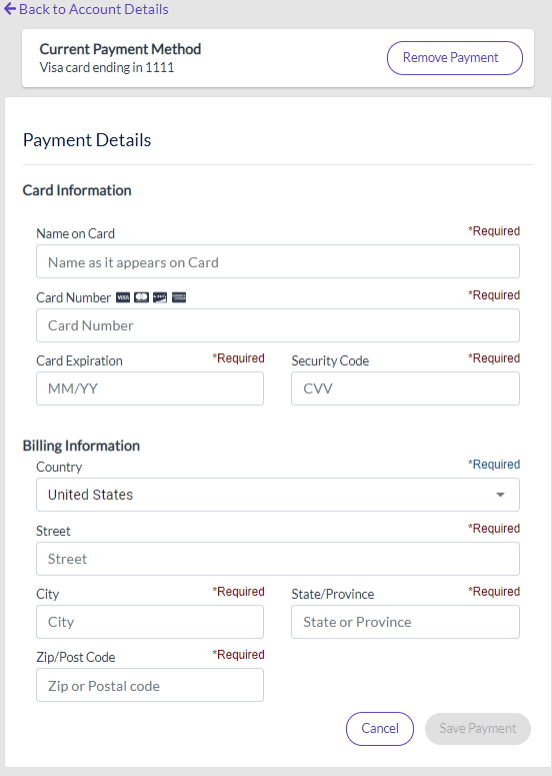

#### <span id="page-6-0"></span>Account History

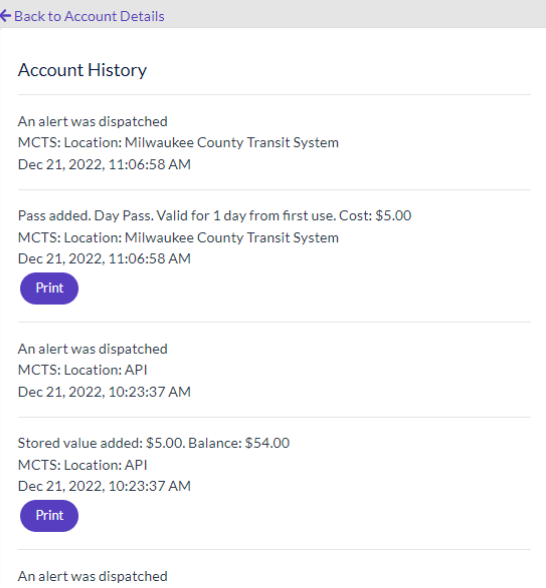

#### <span id="page-6-1"></span>Notification

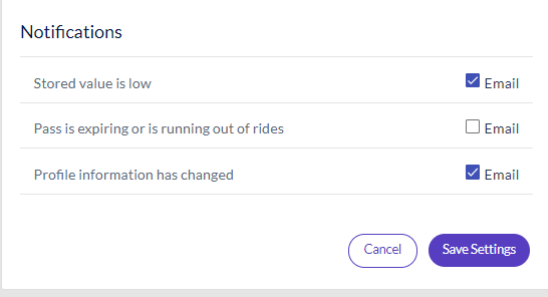